### **DCI Mobile App**

### **\*Preferred Time Entry Method**

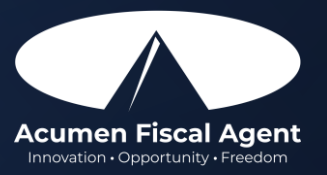

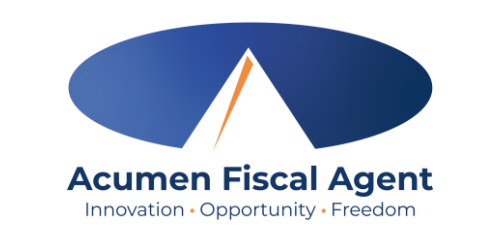

## **Mobile App Basics**

- The DCI Mobile App is used for real-time entries
- Preferred, EVV-compliant method
- Can be downloaded on a mobile device or tablet
- Use for clocking in & out
- Quick & easy
- View all entries including status & details

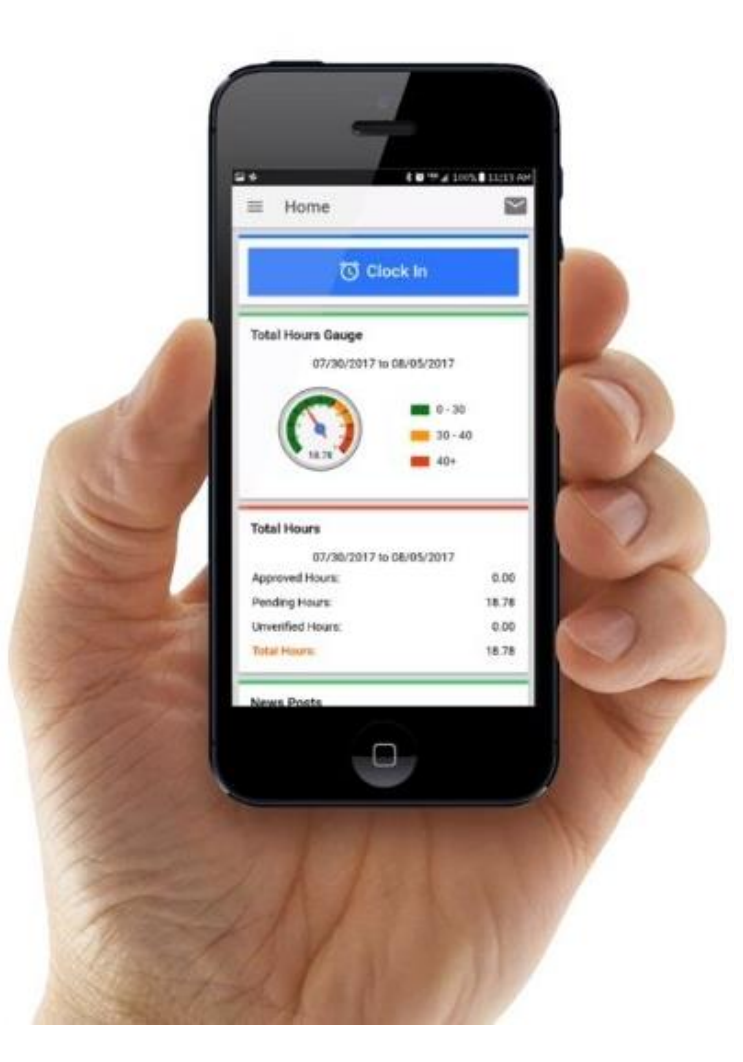

### **Download DCI Mobile EVV**

#### 1. [Download](https://acumenfiscalagent.zendesk.com/hc/en-us/articles/4416619785357-How-to-Install-the-DCI-Mobile-App) the *DCI Mobile EVV*App

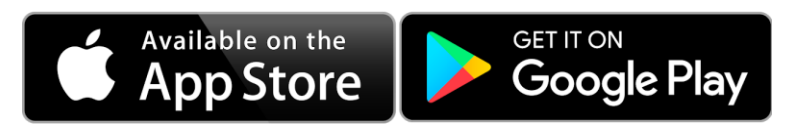

2. **V** Select **Allow While Using App** only when accessing the app for the first time or after a new download to give the app access to the device's location

• Location is only captured at clock in & out

#### **\*Please note!**

- There is more than one DCI app available. Please be sure to select the one labeled DCI Mobile EVV.
- Users may need to set app permissions. Media access is not necessary.

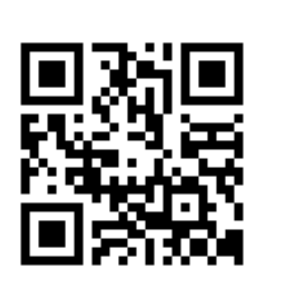

**1**

**Version History** 

r٦

1mo ago

**DCI Mobile EVV** 

EVV and Employee

**Time Tracking** 

Get

< Search

**D**-Ci

**What's New** 

Bug fixes and new features

**Morne** 

**Clock in** 

**Other Entries** 

**Sig Drive** 

**Mike Ross** 

 $+$  04/08/2019 to 04/14/2019 +

Version 4.6.0

**Preview** 

Overtime Gauge

 $20:12$ 

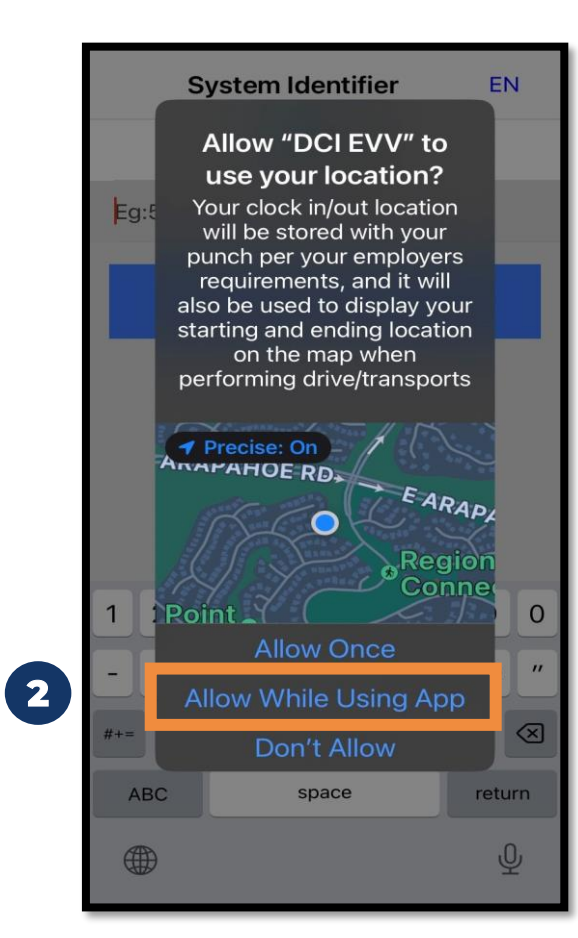

**Acumen Fiscal Agent** Innovation · Opportunity · Freedom

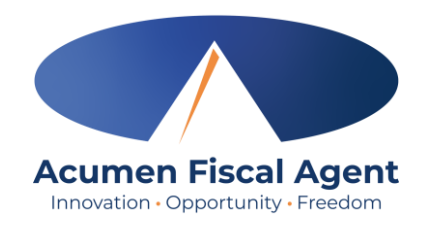

### **Download DCI Mobile EVV**

- 3. Enter System Identifier: **228636**
- 4. Click the blue **Next** button to access the login screen
- 5. Click the language button (EN) in the top right corner to change the language in the app
	- Preferred language is only available for employees
	- Choose from seven languages!

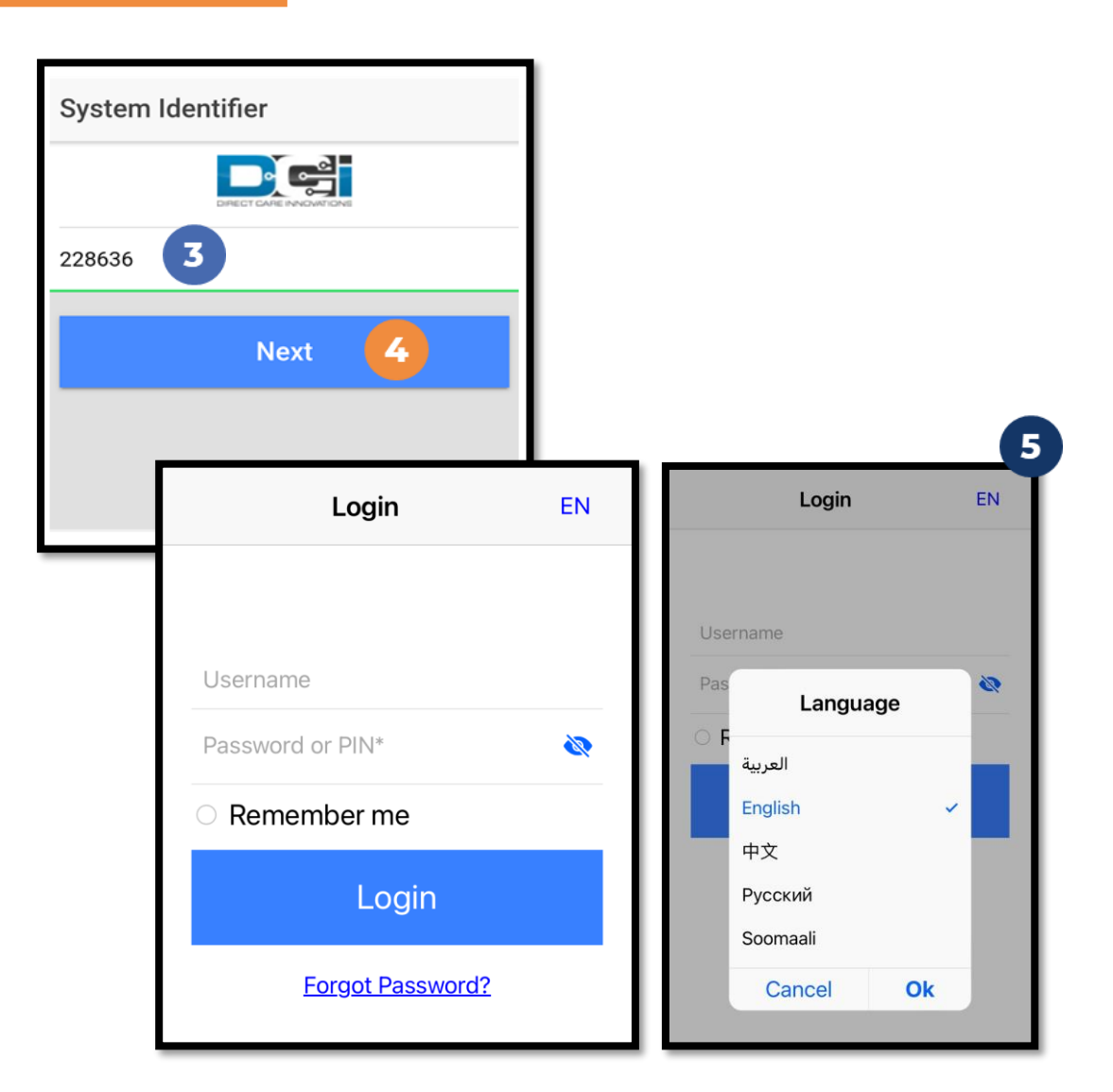

## **Log into the DCI Mobile App**

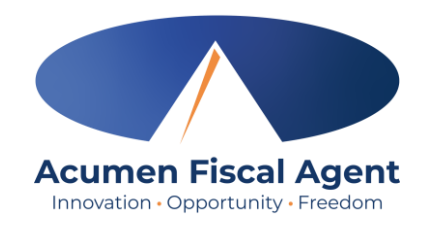

- 1. Enter employee credentials
	- $\checkmark$  Acumen provided a username, password, and PIN on the Good To Go letter
	- $\checkmark$  Optionally, select "Remember Me" to save the username

**\*Please note:** Do not use on a shared device

- 2. Click the blue Login button to access the mobile app
	- $\checkmark$  The Forgot Password link is available if necessary but requires a valid email address to be on file

**\*Please note:** Contact Acumen with any login issues

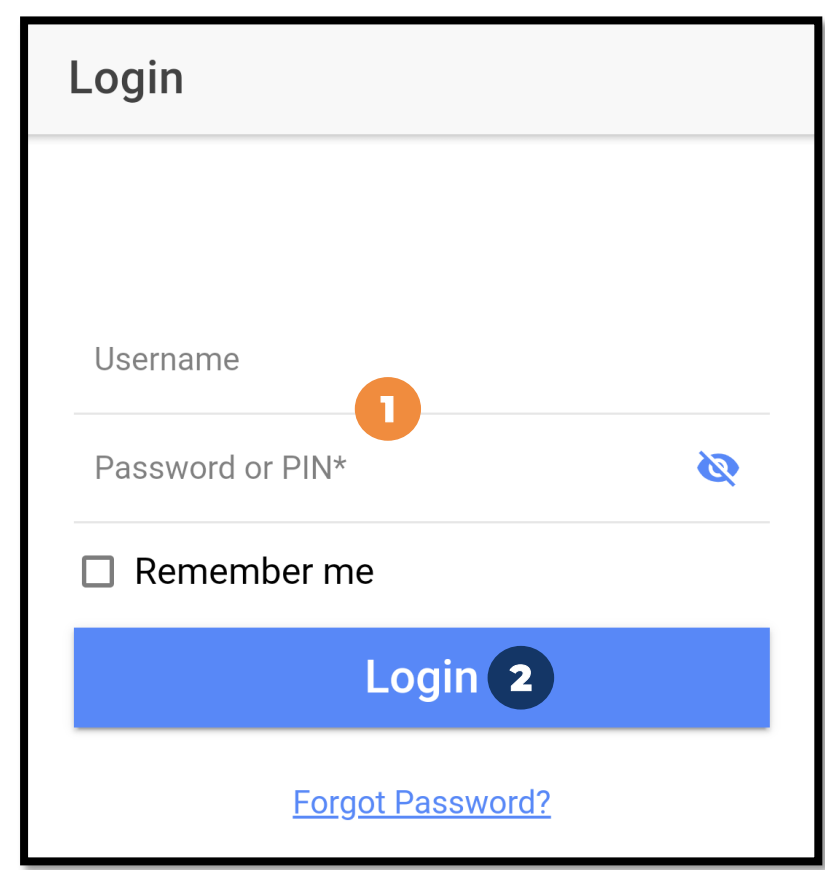

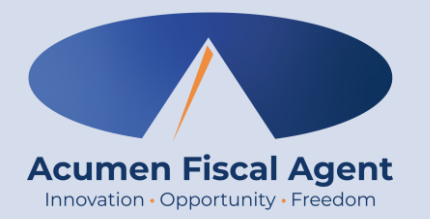

### **Employee Mobile App**

## **Mobile App Home Page**

- Menu Button
	- Use to navigate in the mobile app
	- View all entries including status & details
- 2. Clock In Button
	- Click to begin the Clock In process
- 3. Overtime Gauge
	- Shows progress and provides a visual representation of hours worked in a week. Does not indicate overtime eligibility.
- 4. Total Hours
	- Shows the total hours breakdown by week by approved, pending, and unverified entry status.
- 5. News Posts
	- Displays important messages

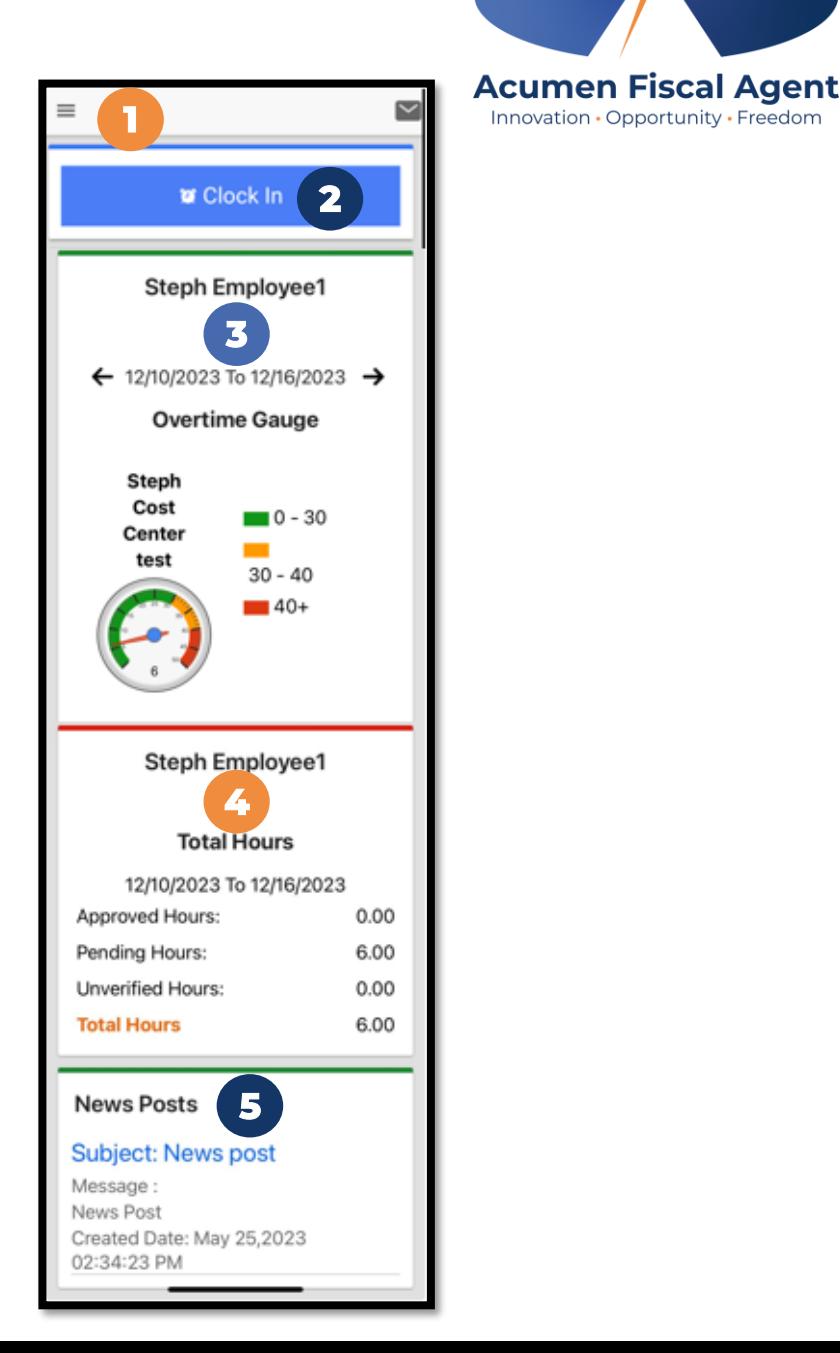

Innovation · Opportunity · Freedom

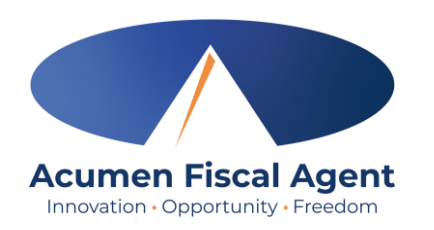

# **Mobile App Messaging Module**

- The DCI messaging module allows users to send and receive secure messages
- Paystubs are sent via secure messaging
	- ❖ **Please note!** Users may receive an error when attempting to view paystubs if the mobile device does not have a pdf viewer installed
	- $\checkmark$  Email notifications are sent to the user's personal email address on file and phone number if the mobile number has been verified
		- $\triangleright$  These notifications provide a link for the user to log in to DCI to view the message securely. They do not include the message itself.

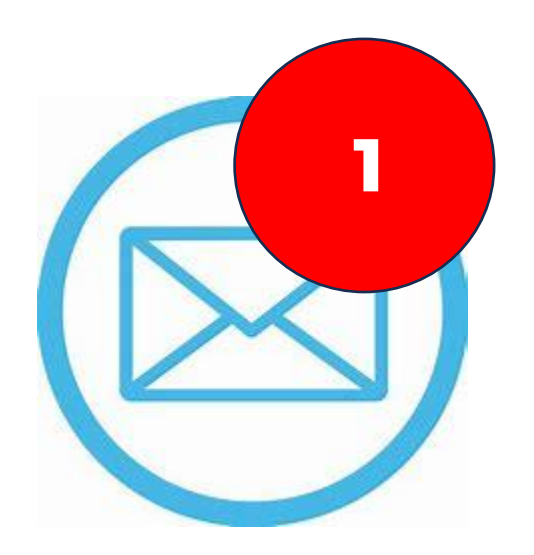

## **Mobile App Messaging Module**

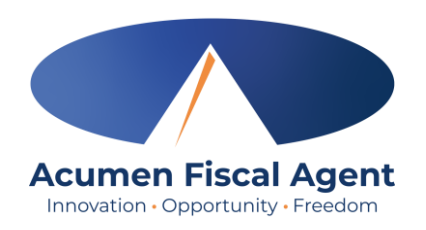

- 1. Click the Mail icon (envelope) in the top right corner to access the inbox directly
- 2. Select a message by clicking the blue link on the message to view
	- $\checkmark$  Dark blue text indicates the message has not been read
	- Light blue text indicates the message has been read

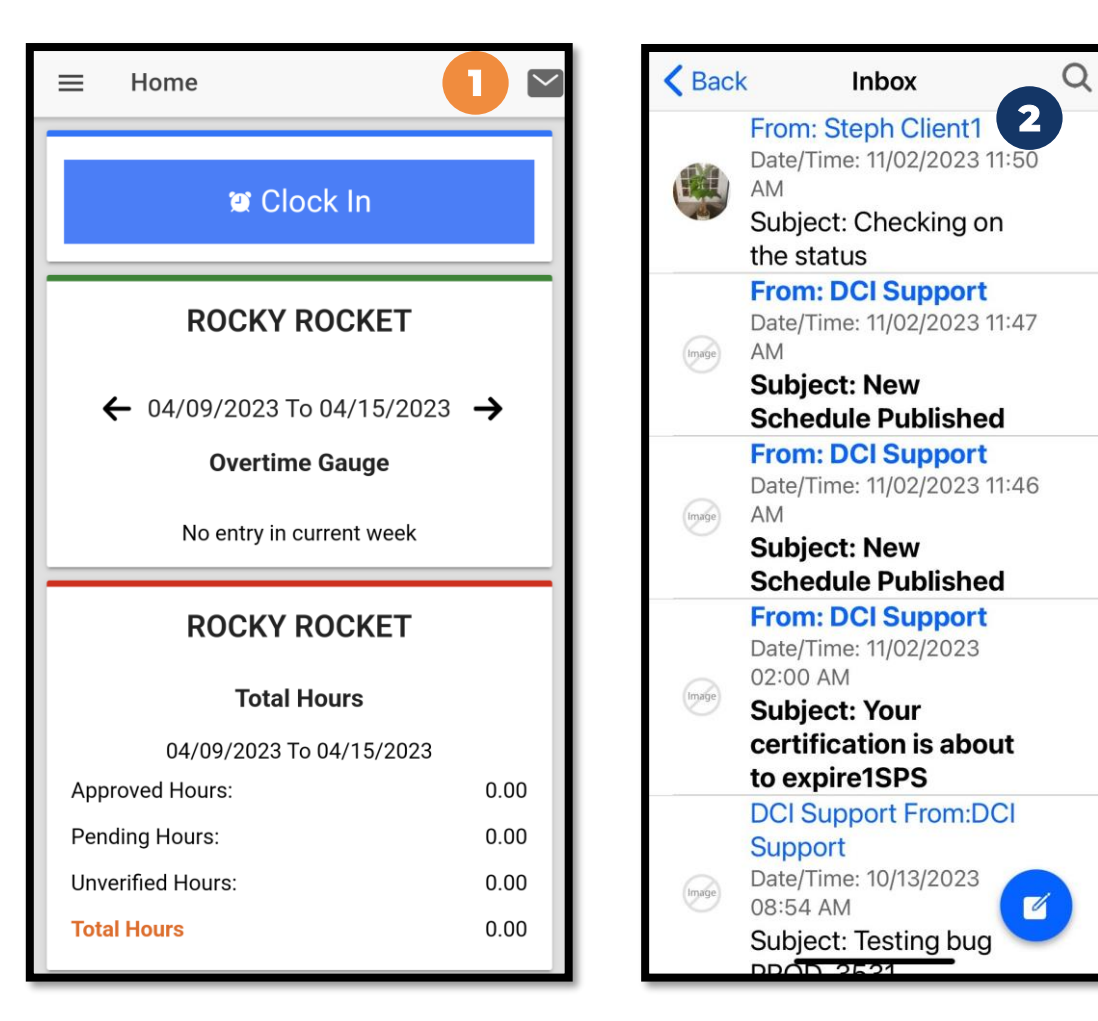

### **View Paystub via Messaging Module**

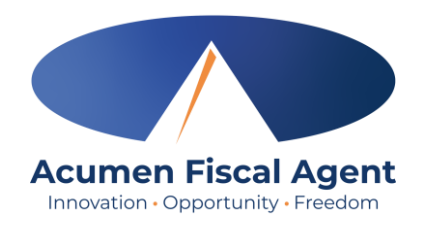

- 1. Locate the Paystub message in the inbox and click the blue link to view it
- 2. Click the blue Attachments button
- 3. Click the eye icon next to the attachment name to view the attachment
- 4. Click the < Back button in the top left corner to return to the list of attachments
- 5. Click the <Back button again to return to the message details
- 6. Click <Back in the top left corner to return to the inbox

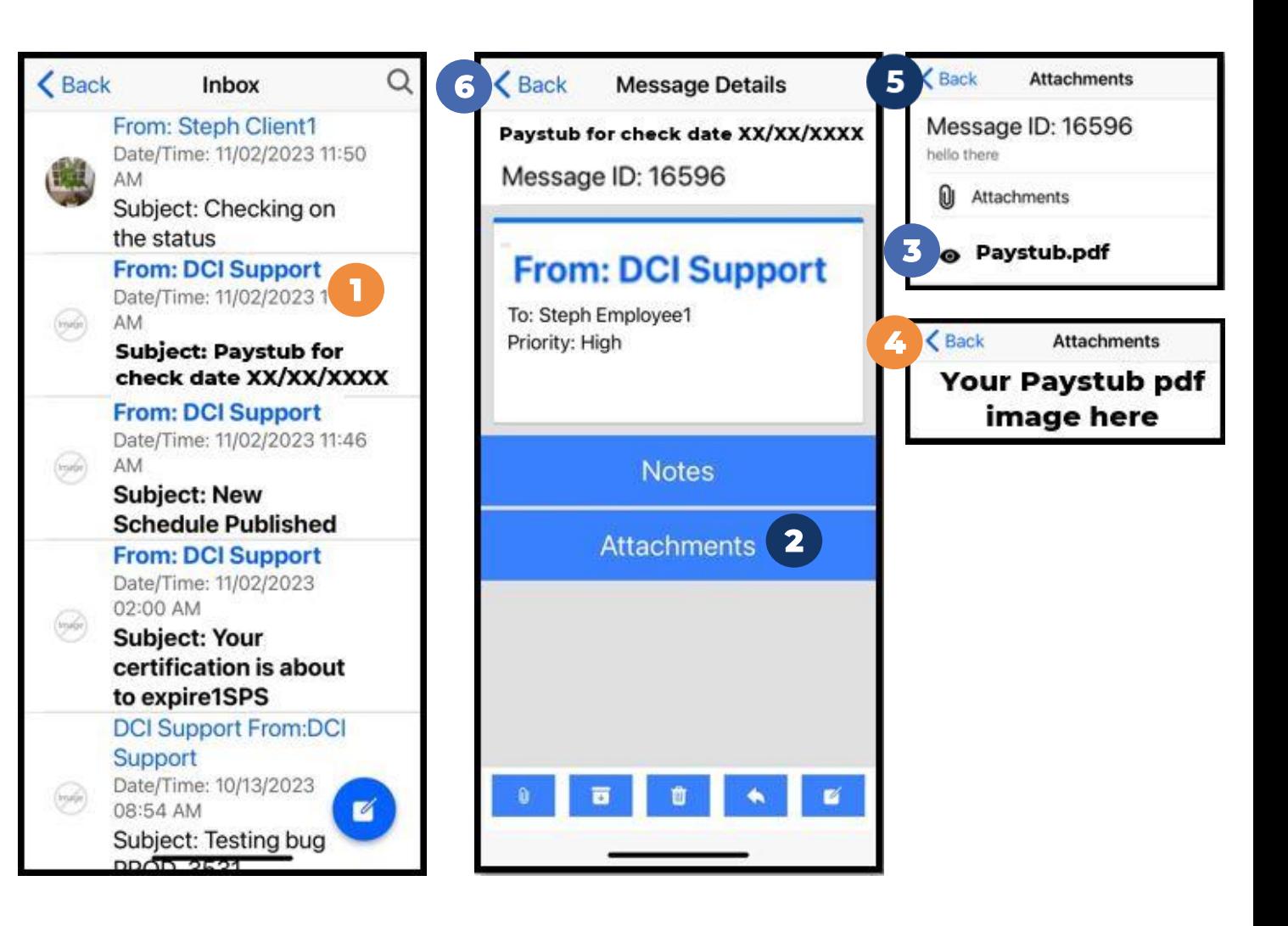

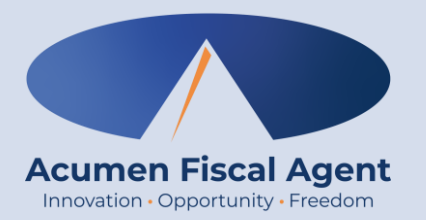

### **Employee Clock In/Out Process**

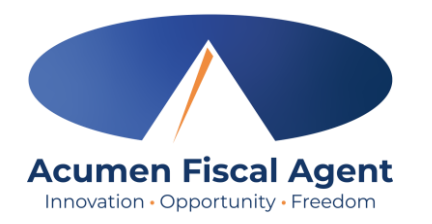

### **Overview Mobile App Clock In**

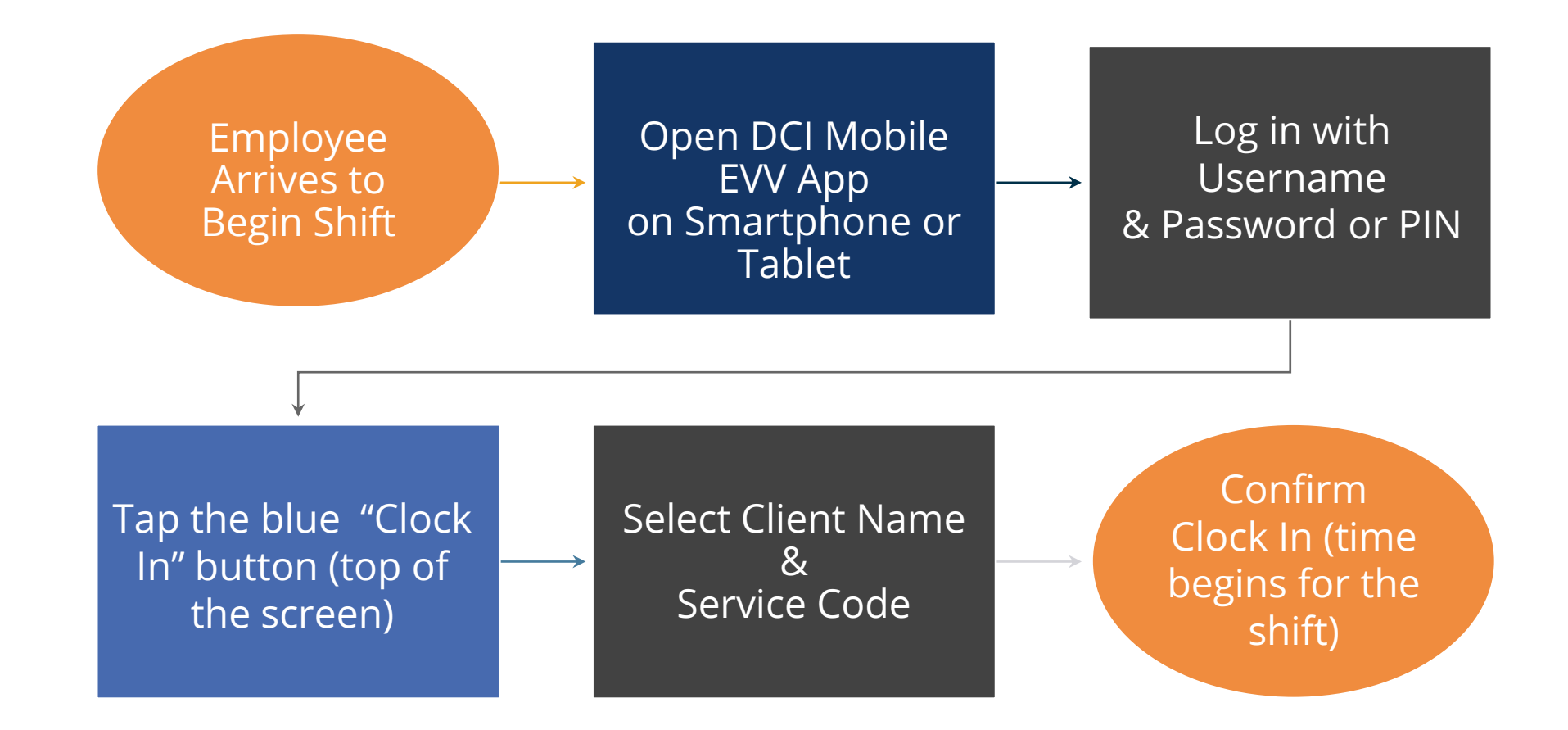

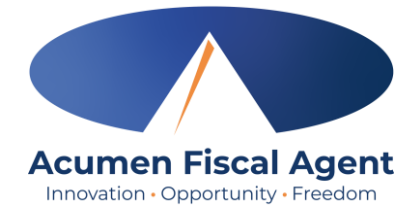

### **Overview Mobile App Clock Out**

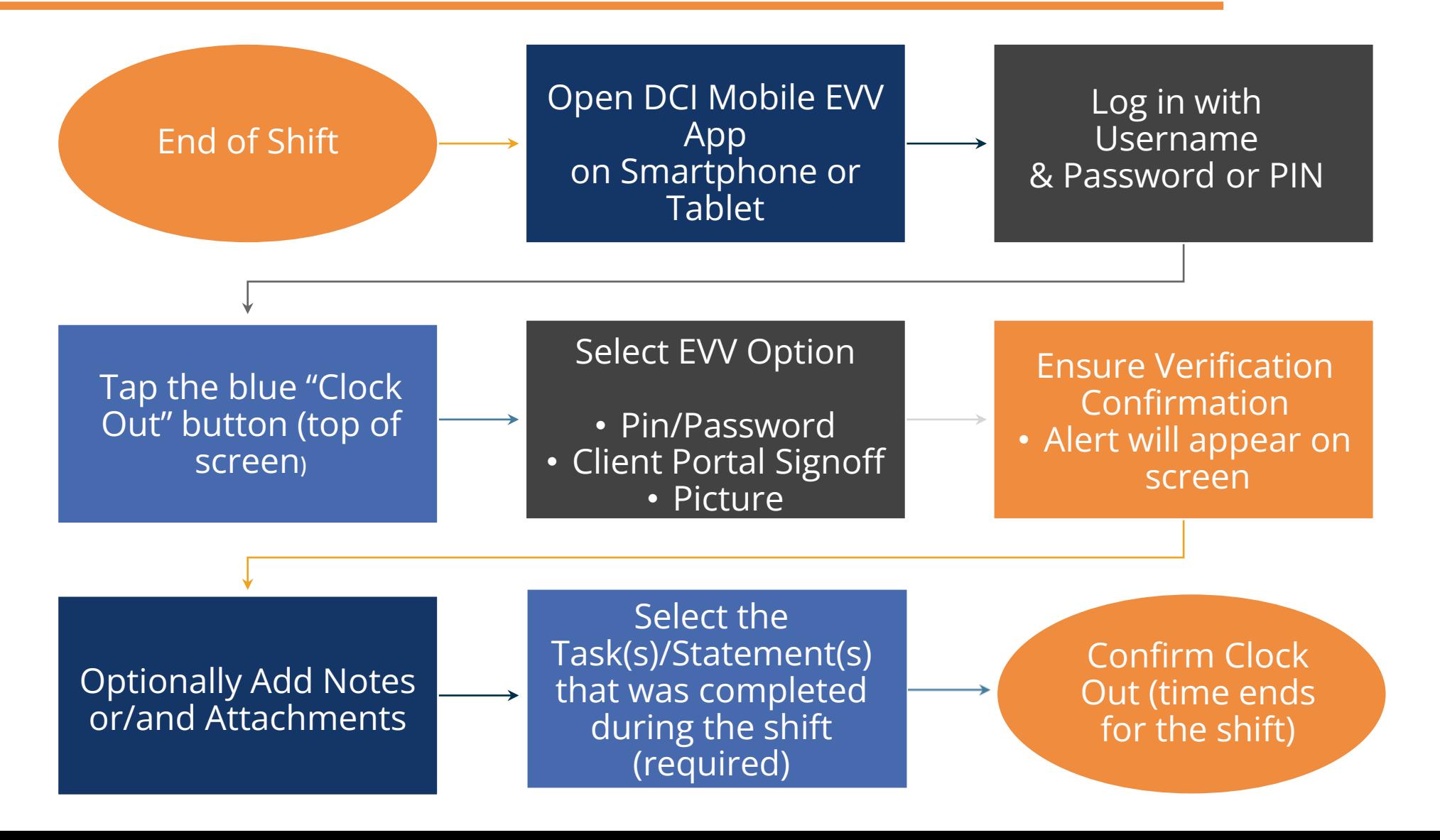

### **Clock In on Mobile App**

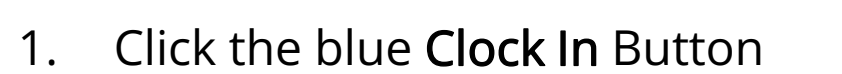

- 2. Select the Client's Name
	- Auto-fills for a single client
- 3. Select the Service Code
	- Auto-fills for a single service
- 4. Cost Center is always auto-filled
- 5. Click the blue Continue button

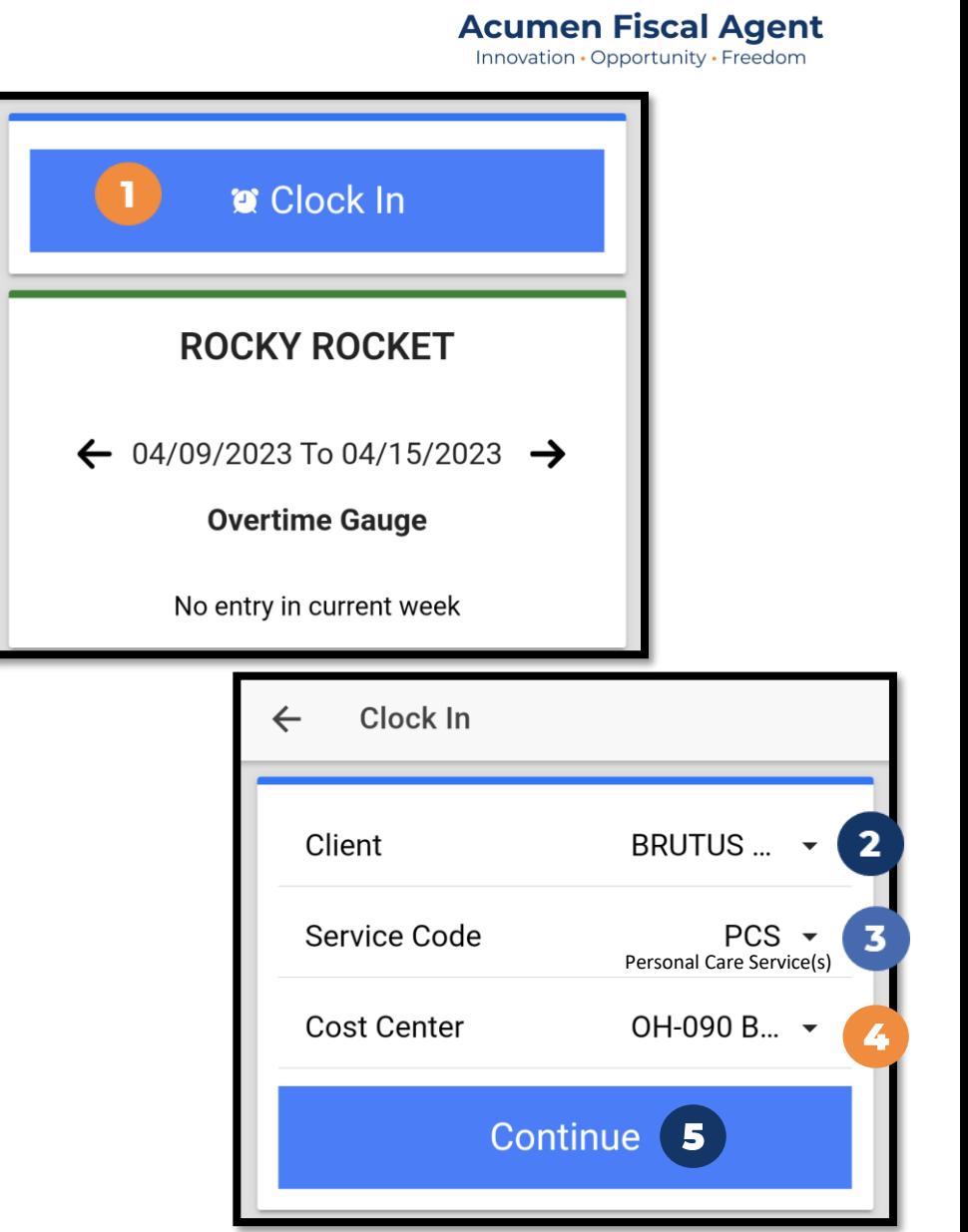

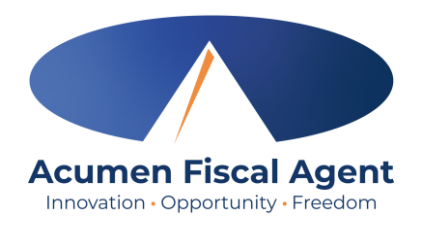

## **Clock In on Mobile App (cont.)**

- 6. Select Confirm Clock In
	- ⃰ This will start the time for the shift
- 7. Clock In Details Summary
	- Clock in is successful when the blue Continue to Clock Out button displays
	- Clock in details display in summary form

**\*Please note:** Users do not need to stay logged into the mobile app during their shift and cannot take any other action until clocked out.

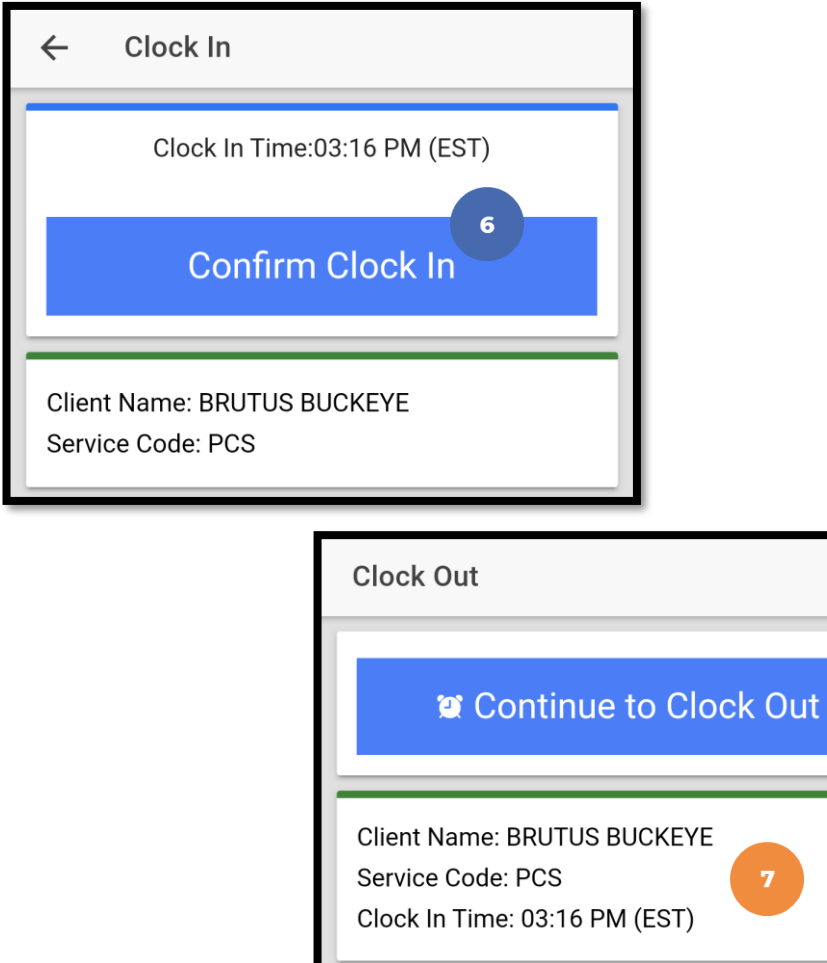

### **Clock Out - EVV Option #1**

### **Client PIN or Password**

- 1. At the end of the shift, log in to the mobile app.
- 2. Click the blue Continue to Clock Out button
- 3. Select Confirm to proceed with clocking out

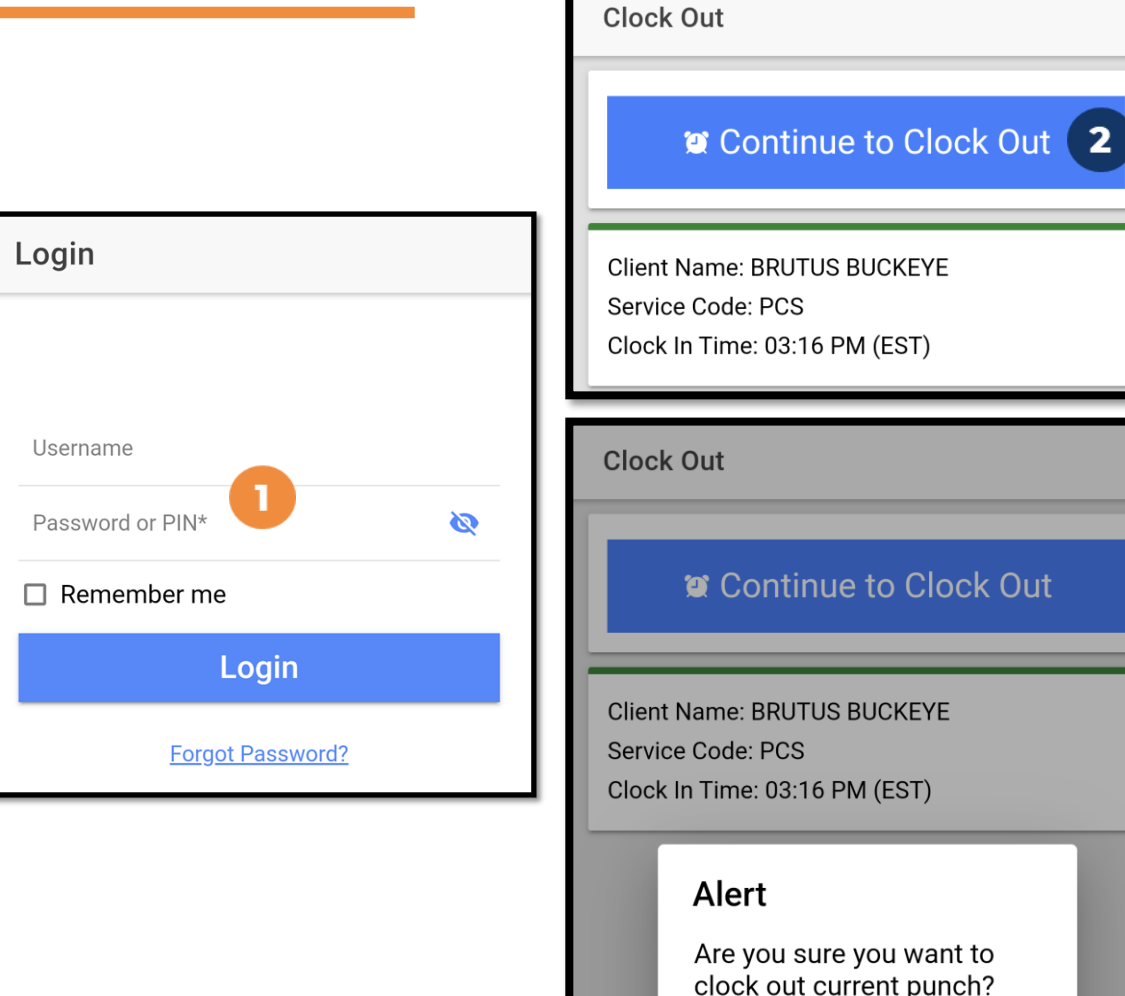

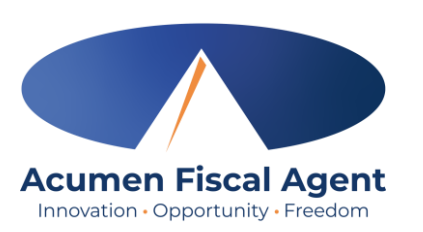

3

**Confirm** 

**Cancel** 

# **Clock Out - EVV Option #1 (cont.)**

### **Client PIN or Password**

- 4. Select the clock out verification type: ✓ Client PIN or Password
- 5. Hand the mobile device to the client or employer, who enters the Client PIN or Password (client PIN or password issued on the Employer Good to Go/Welcome letter).
- 6. The client or employer clicks the blue Submit button when ready
- 7. The client or employer clicks Confirm to validate the PIN or password and hands the mobile device back to the employee

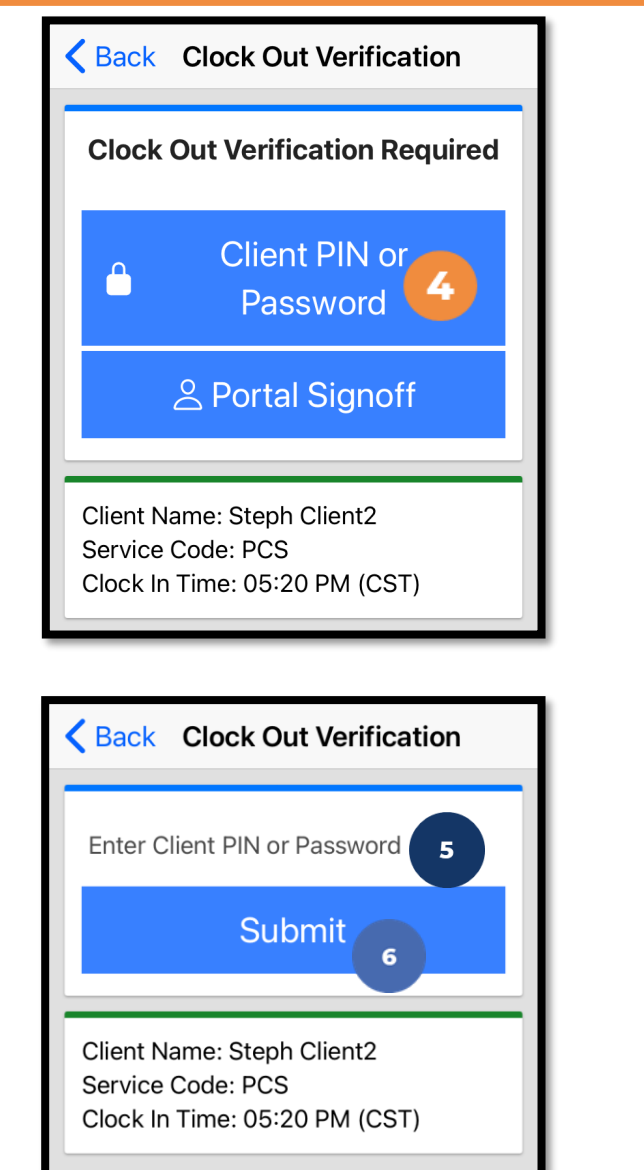

**Acumen Fiscal Agent** Innovation · Opportunity · Freedom

Back Clock Out Verification

Submit

Alert **EVV Confirmed** 

**Confirm** 

Client Name: Steph Client2

**Service Code: PCS** 

 $\bullet\bullet\bullet\bullet$ 

Cloc'

### **Clock Out – EVV Option #1 (cont.)** Acumen Fiscal Agent

#### The employee:

- 8. Enters any notes for the punch (optional)
- 9. Adds an attachment for the punch (optional)
- 10. Selects the task(s)/statement(s) that was completed during the shift
	- $\checkmark$  Tasks/statements are a quick way to document the duties completed with/for the participant
	- $\checkmark$  The entry cannot be saved without a selection
- 11. Clicks the blue **Confirm Clock Out** button when ready
	- $\checkmark$  This will stop the time for the shift
- 12. Punch Confirmation
	- Punch details are shown
	- Click the blue **Home** button when ready

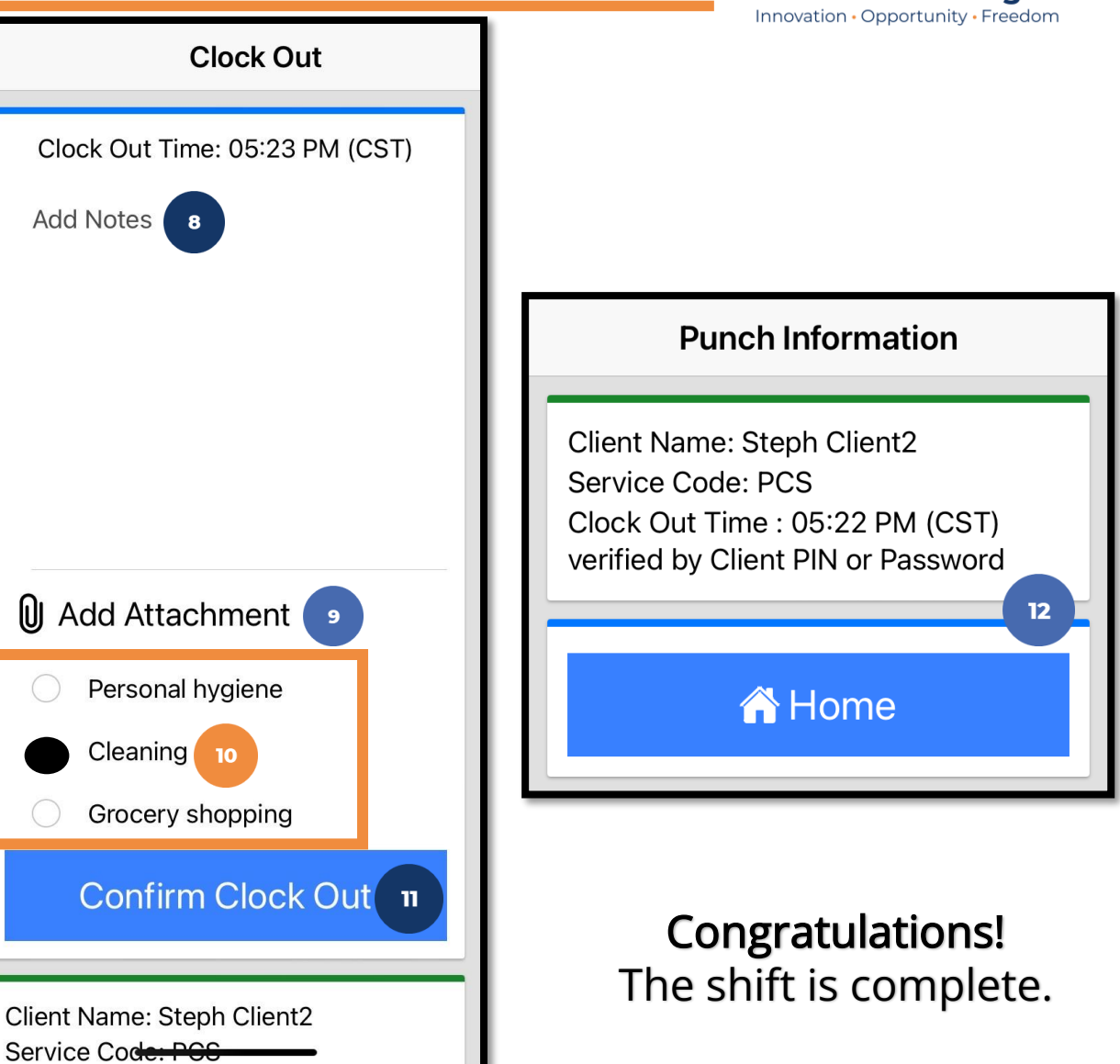

## **Clock Out - EVV Option #2**

### **Picture**

- 1. At the end of the shift, log in to the mobile app.
- 2. Click the blue Continue to Clock Out button
- 3. Select Confirm to proceed with clocking out

**\*Please note:** The employer must complete facial recognition setup prior to using the Picture EVV option.

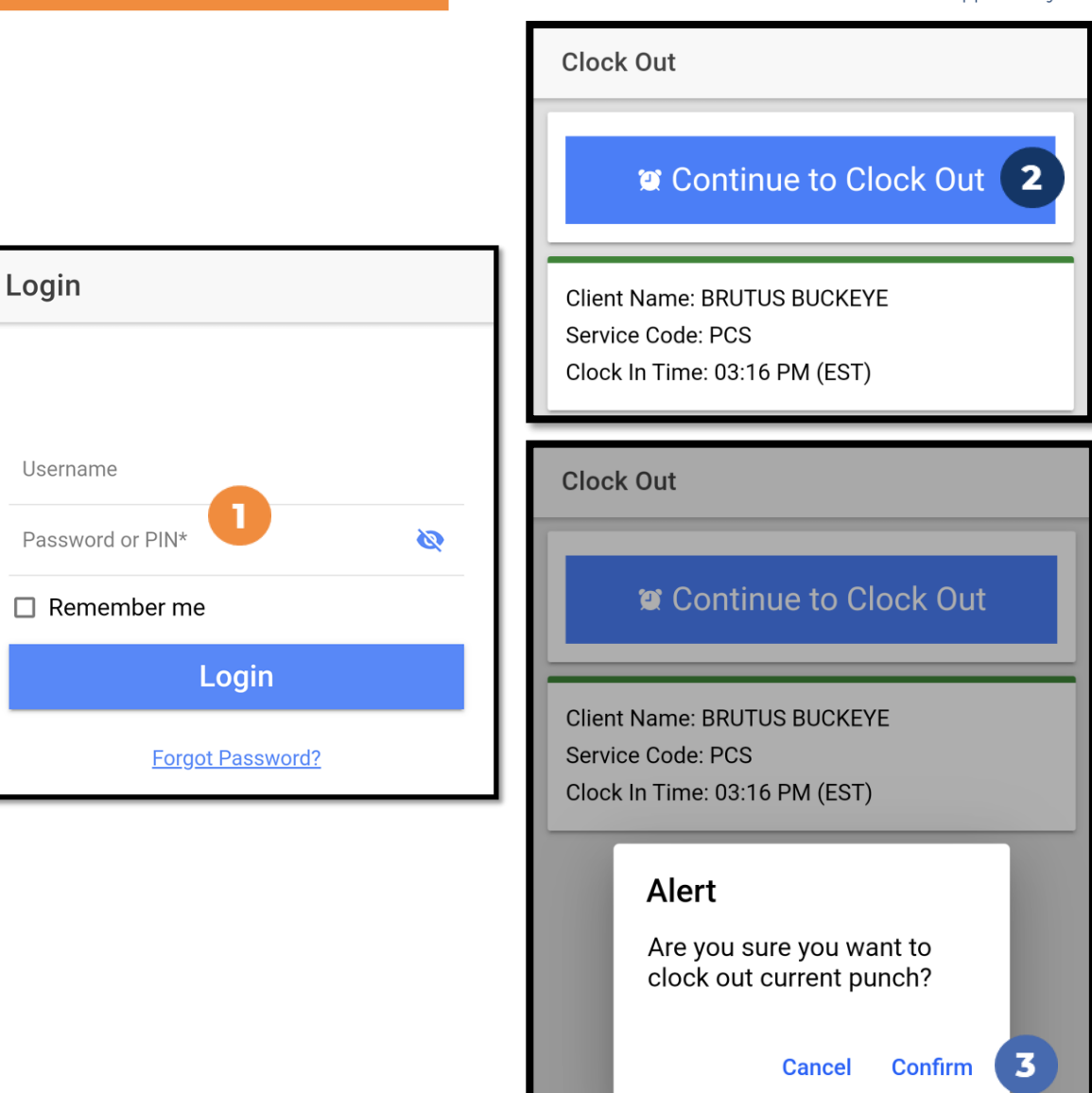

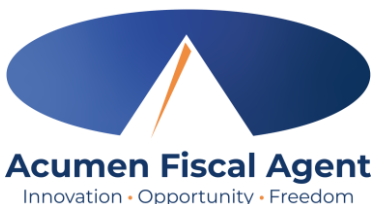

#### **Clock Out - EVV Option #2 (cont.) Acumen Fiscal Agent** Innovation · Opportunity · Freedom

### **Picture**

- 4. Select the clock out verification type: ✓ Picture
- 5. A pop-up stating "DCI EVV" Would Like to Access the Camera appears. Select Allow.
- 6. Click the camera icon to take a picture of the client
- 7. Click the **checkmark** to accept the picture, the X to cancel, or the circular arrow to retake the picture.
- 8. Click Confirm in the alert pop-up box to confirm the punch

**\*Please note:** Client photos taken by the employee for electronic visit verification (EVV) are never stored on the employee's cell phone when using the DCI Mobile App

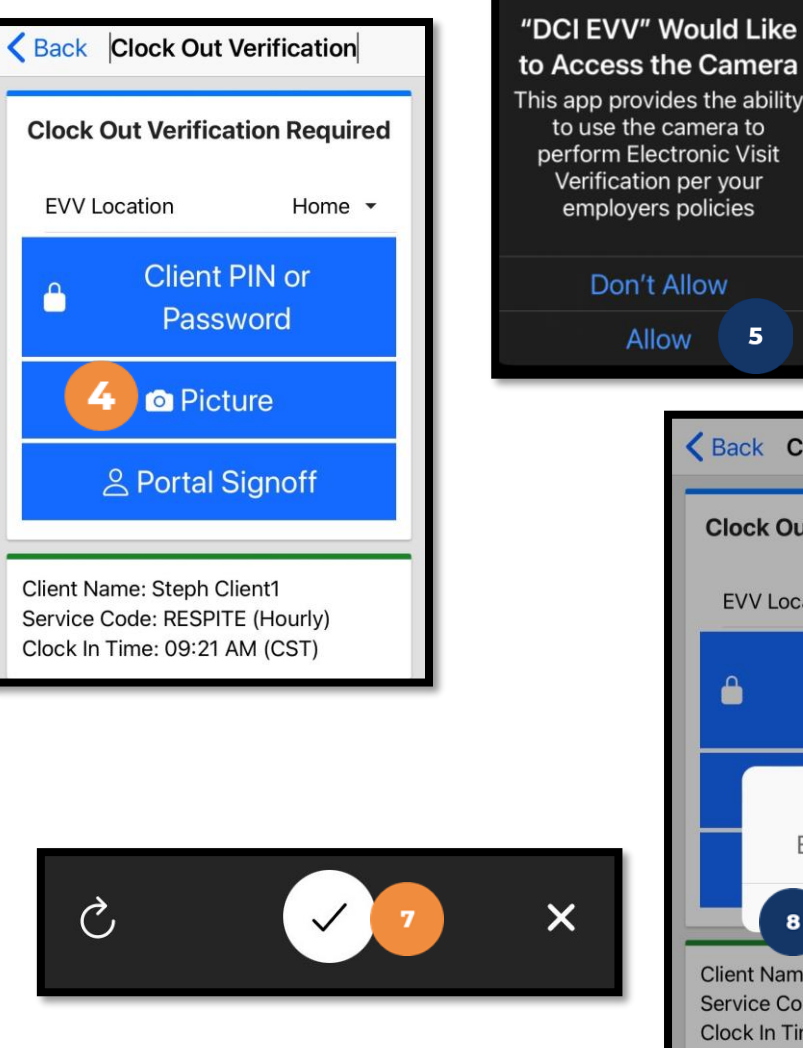

#### to Access the Camera This app provides the ability to use the camera to perform Electronic Visit  $\bullet$ Verification per your employers policies Don't Allow Allow Back Clock Out Verification **Clock Out Verification Required EVV Location** Home  $\sim$ **Client PIN or** Password Alert **EVV Confirmed Confirm Client Name: Steph Client1** Service Code: RESPITE (Hourly) Clock In Time: 09:28 AM (CST)

# **Clock Out – EVV Option #2 (cont.)**

#### The employee:

- 9. Enters any notes for the punch (optional)
- 10. Adds an attachment for the punch (optional)
- 11. Selects the task(s)/statement(s) that was completed during the shift
	- $\checkmark$  Tasks/statements are a quick way to document the duties completed with/for the participant
	- $\checkmark$  The entry cannot be saved without a selection
- 12. Clicks the blue Confirm Clock Out button when ready
	- $\checkmark$  This will stop the time for the shift
- 13. Punch Confirmation
	- $\checkmark$  Punch details are shown
	- $\checkmark$  Click the blue Home button when ready

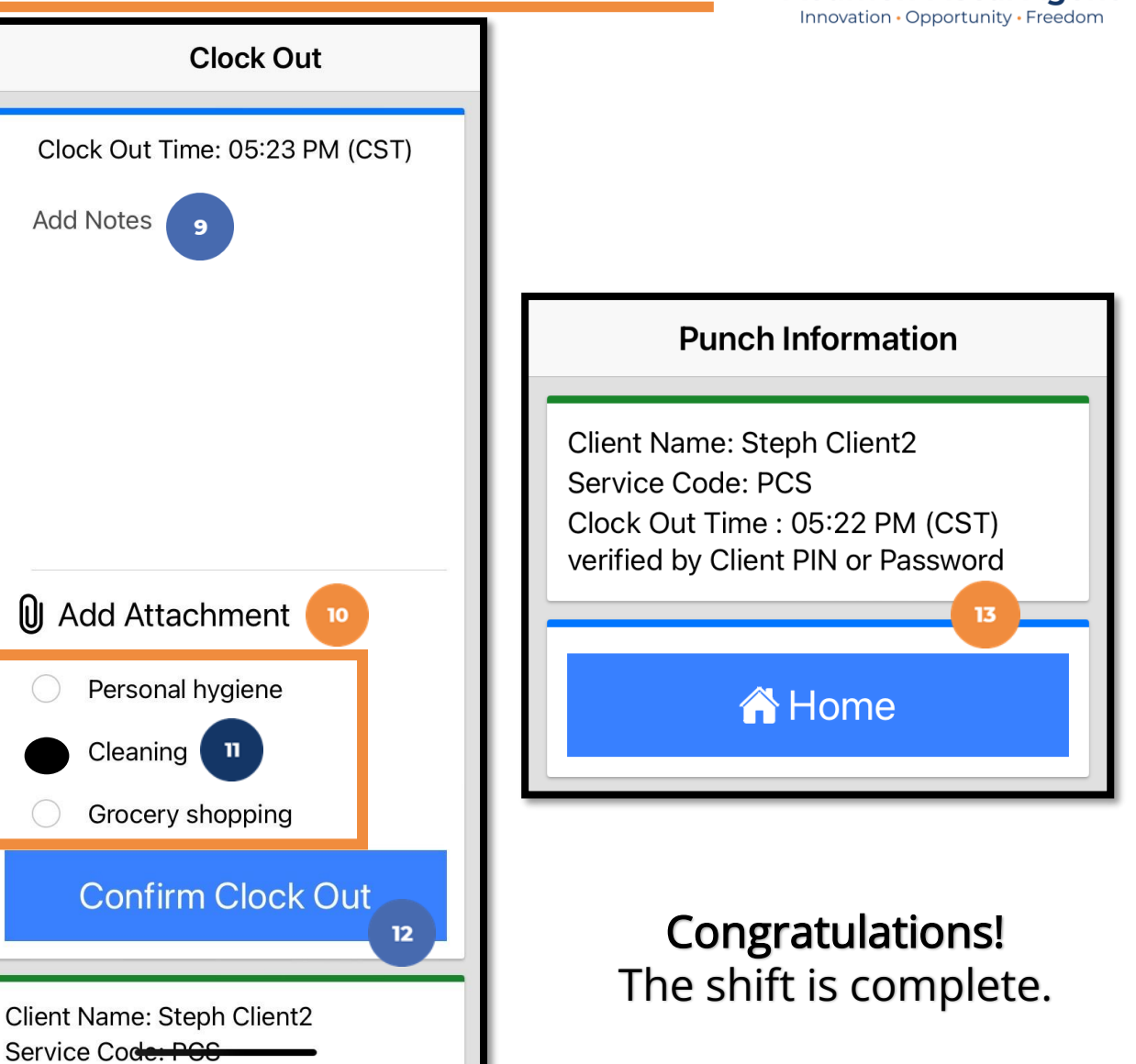

**Acumen Fiscal Agent** 

## **Clock Out – EVV Option #3**

### **Portal Signoff**

- 1. At the end of the shift, log in to the mobile app.
- 2. Click the blue Continue to Clock Out button
- 3. Select Confirm to proceed with clocking out

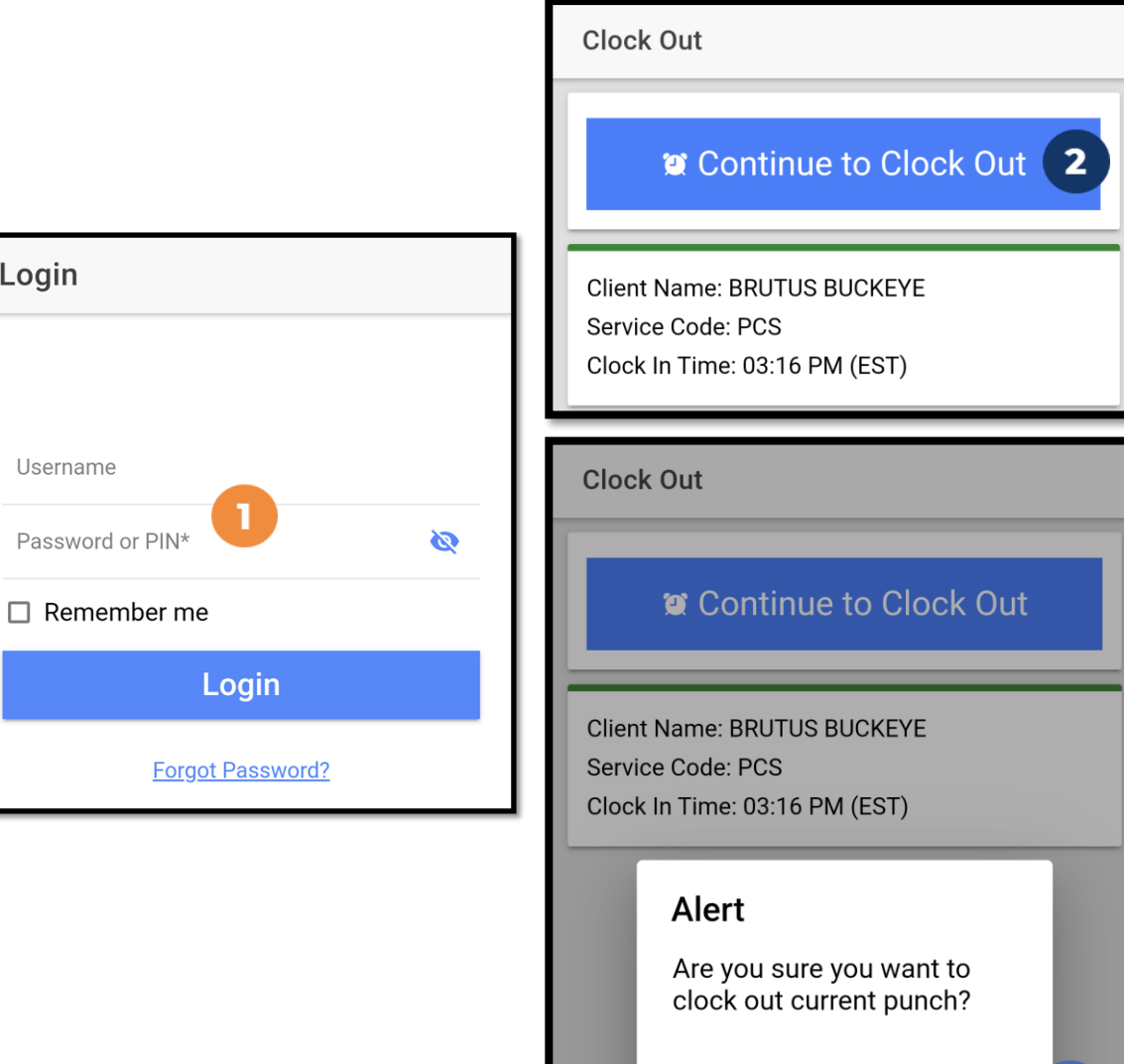

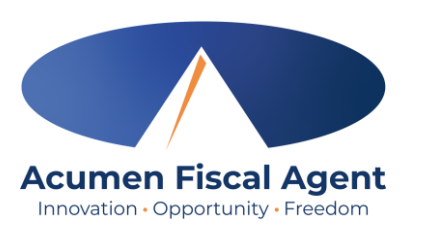

3

**Confirm** 

**Cancel** 

### **Clock Out - EVV Option #3 (cont.) Acumen Fiscal Agent**

### **Portal Signoff**

- 4. Select the clock out verification type: ✓ Portal Signoff
- 5. An alert will appear stating that EVV is confirmed, but manual verification will be required prior to approval. Click Confirm.

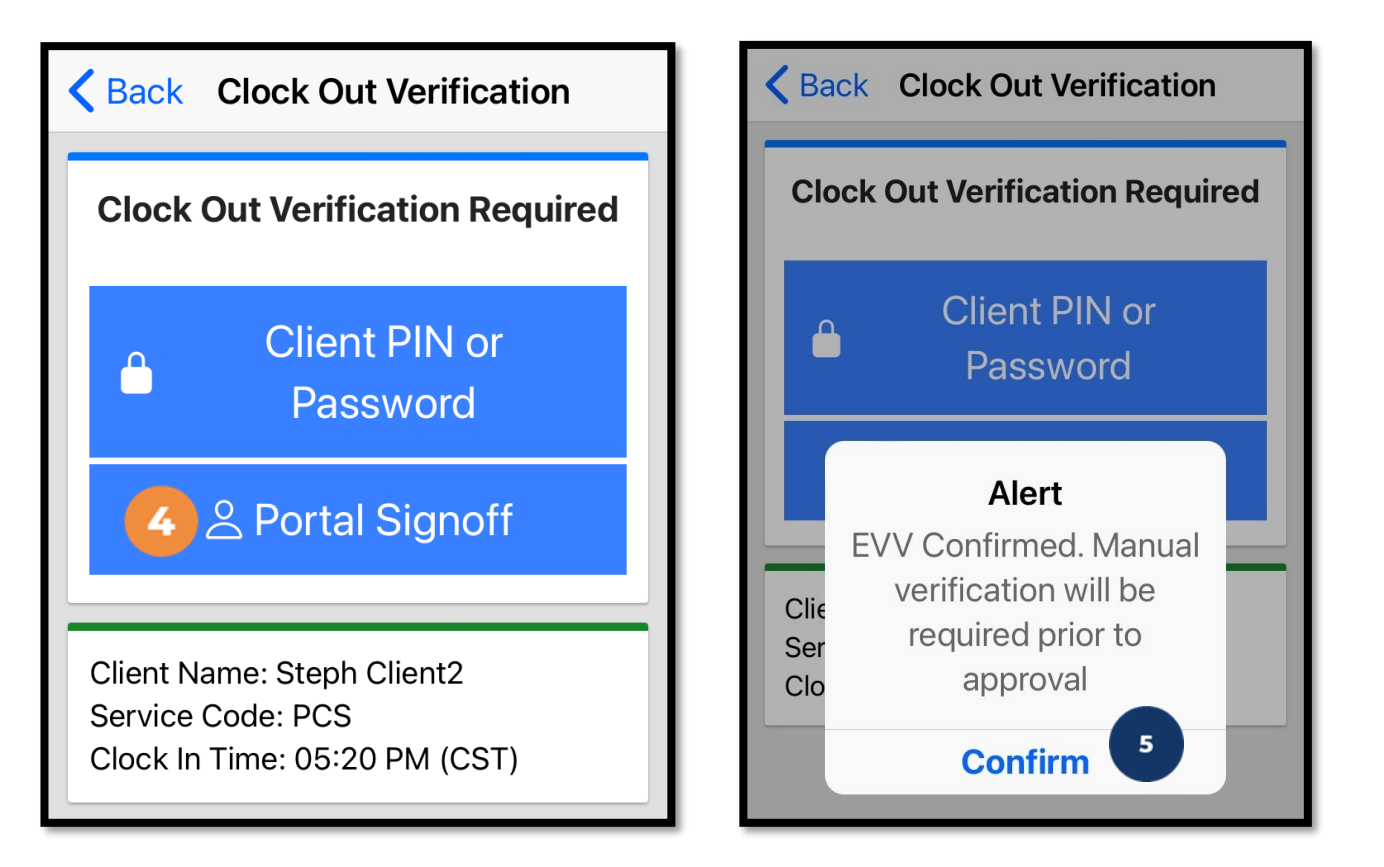

## **Clock Out – EVV Option #3 (cont.)**

#### The employee:

- 6. Enters any notes for the punch (optional)
- 7. Adds an attachment for the punch (optional)
- 8. Selects the task(s)/statement(s) that was completed during the shift
	- $\checkmark$  Tasks/statements are a quick way to document the duties completed with/for the participant
	- $\checkmark$  The entry cannot be saved without a selection
- 9. Clicks the blue Confirm Clock Out button when ready
	- $\checkmark$  This will stop the time for the shift
- 10. Punch Confirmation
	- $\checkmark$  Punch details are shown
	- $\checkmark$  Click the blue Home button when ready

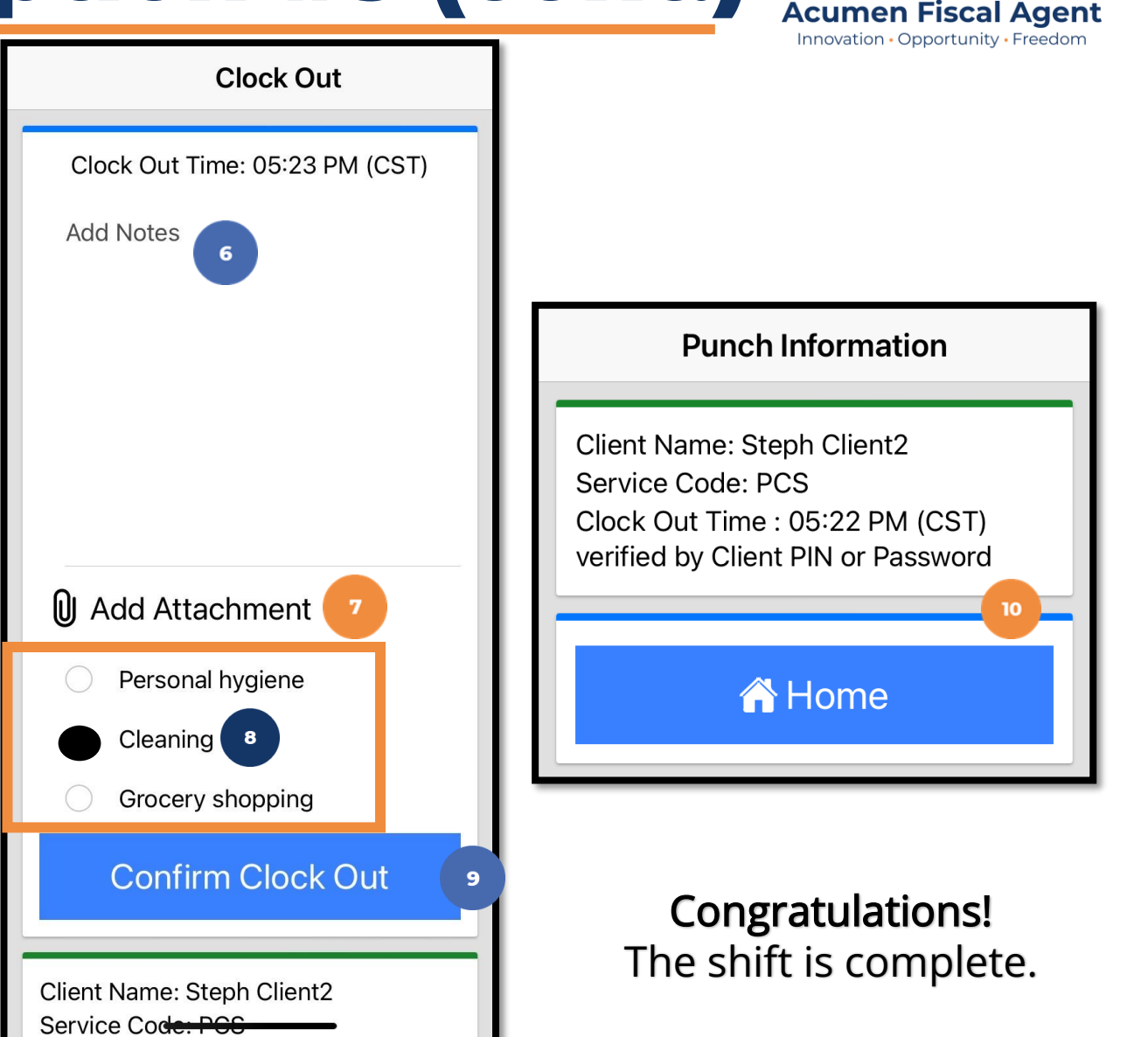

# **Mobile App - Client Attestation**

- The three client attestation (EVV) options are a way for the client to verify that they received service  $\checkmark$  Choose only one option
- Client attestation is an extra layer of protection against potential fraud because the client is "signing off" on the punch in real time

**\*Please note:** The employer must still review and approve all punches in their Pending Entries tab. Client attestation does not approve the punch.

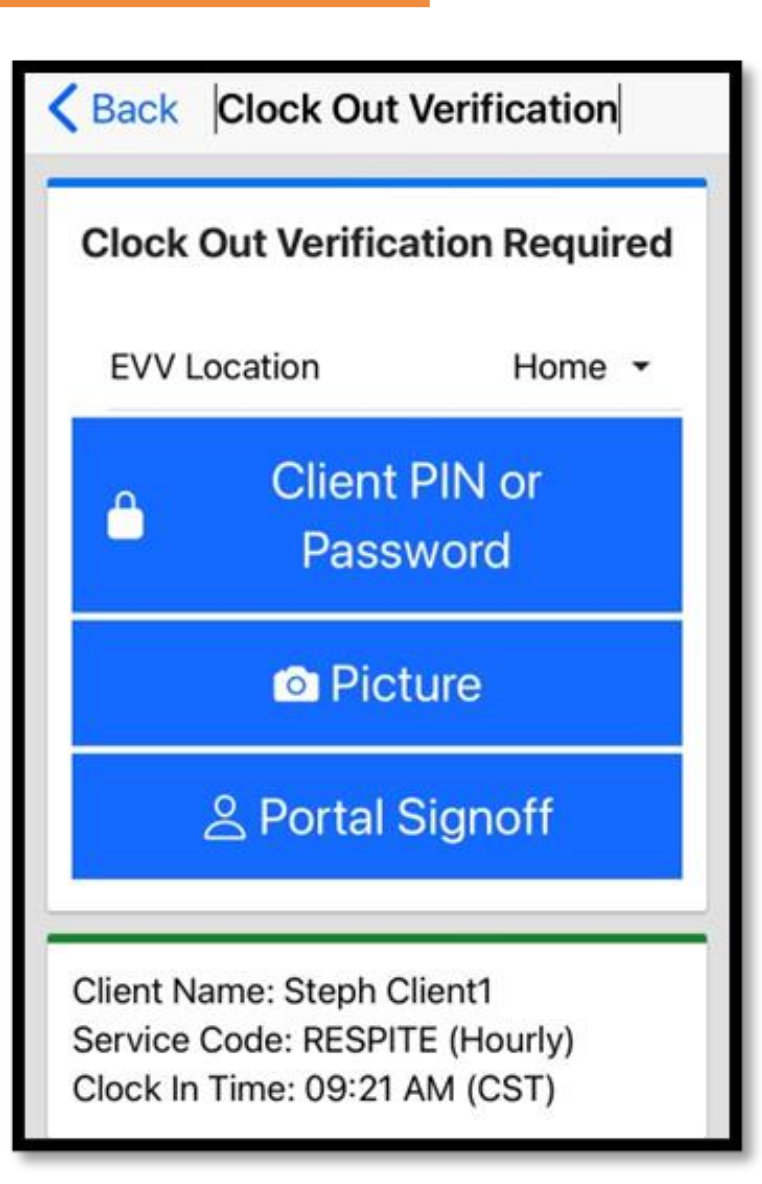

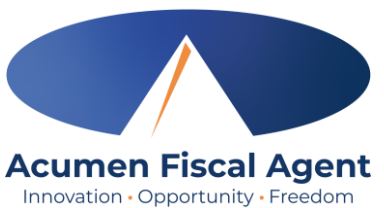

## **Mobile App Offline Mode**

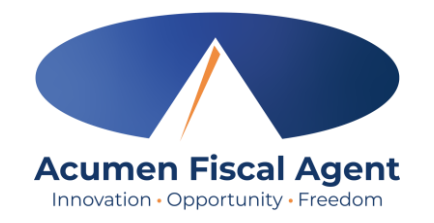

- Offline mode allows the employee to use the mobile app on a registered device when the device is not connected to the internet or loses connection while the app is in use
	- ✓ **Please note:** A device is registered automatically the first time the user logs into the mobile app while connected to a cellular network or internet
	- $\checkmark$  A user can only have one registered device
- Useful when there is limited or no cellular or WIFI connection at the service location
- Limits users to only clock in and clock out
- Offline mode status is indicated by a red "Offline" bar at the top of the dashboard
- Punches made in offline mode are saved in the mobile app as offline punches, will automatically upload when the user connects to a cellular or wireless network, and will be listed under Entries.

### **Review Entries**

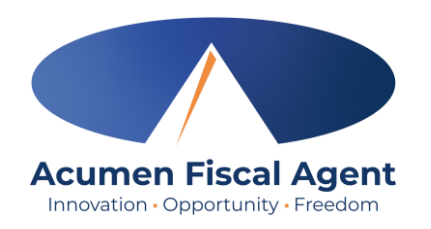

- 1. Click the Menu in the top left corner of the screen
- 2. Select Entries on the submenu
- 3. View the complete list of entries
	- Verify that all time is submitted
	- The employer approves the time as needed

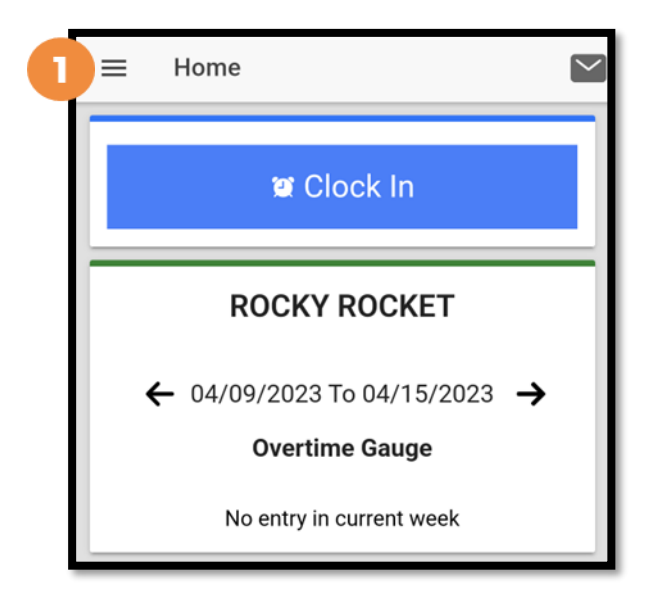

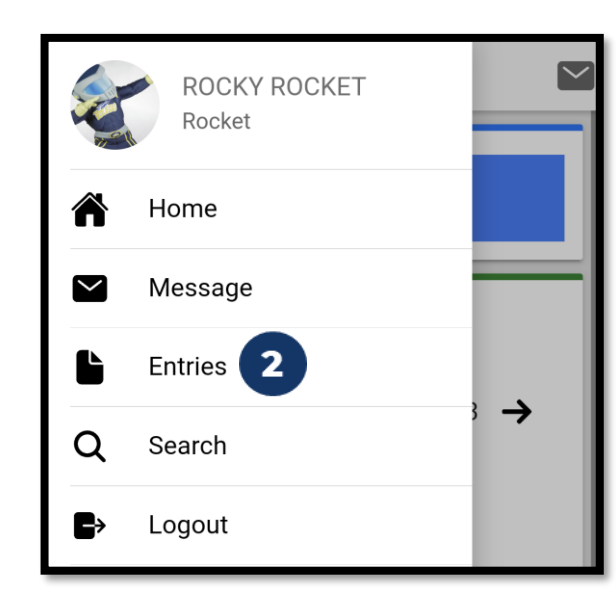

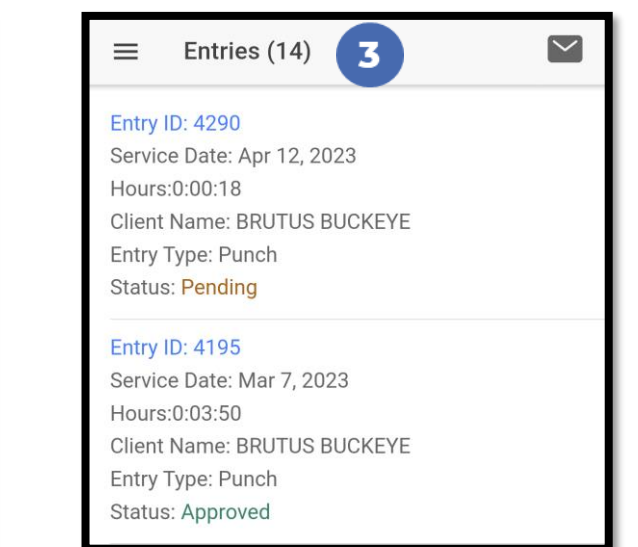

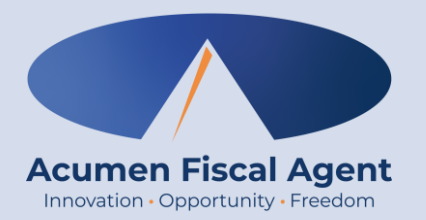

### **Employer Mobile App**

# **Mobile App Home Page**

- 1. Menu Button
	- Use to navigate in the mobile app
	- View all entries including status & details
- 2. Messaging Module
	- Click to access inbox to view and compose messages
- 3. Search Employee
	- Click to enter and select an employee
	- Click the blue Search button to view the Overtime Gauge and Total Hours widget (see next slide) for the selected employee
	- Click the blue Reset button to clear the results
		- ➢ This button only appears when a current search is in progress
- 4. Overtime Gauge
	- Shows progress and provides a visual representation of hours worked in a week. Does not indicate overtime eligibility.
	- Use the black arrows to toggle between weeks

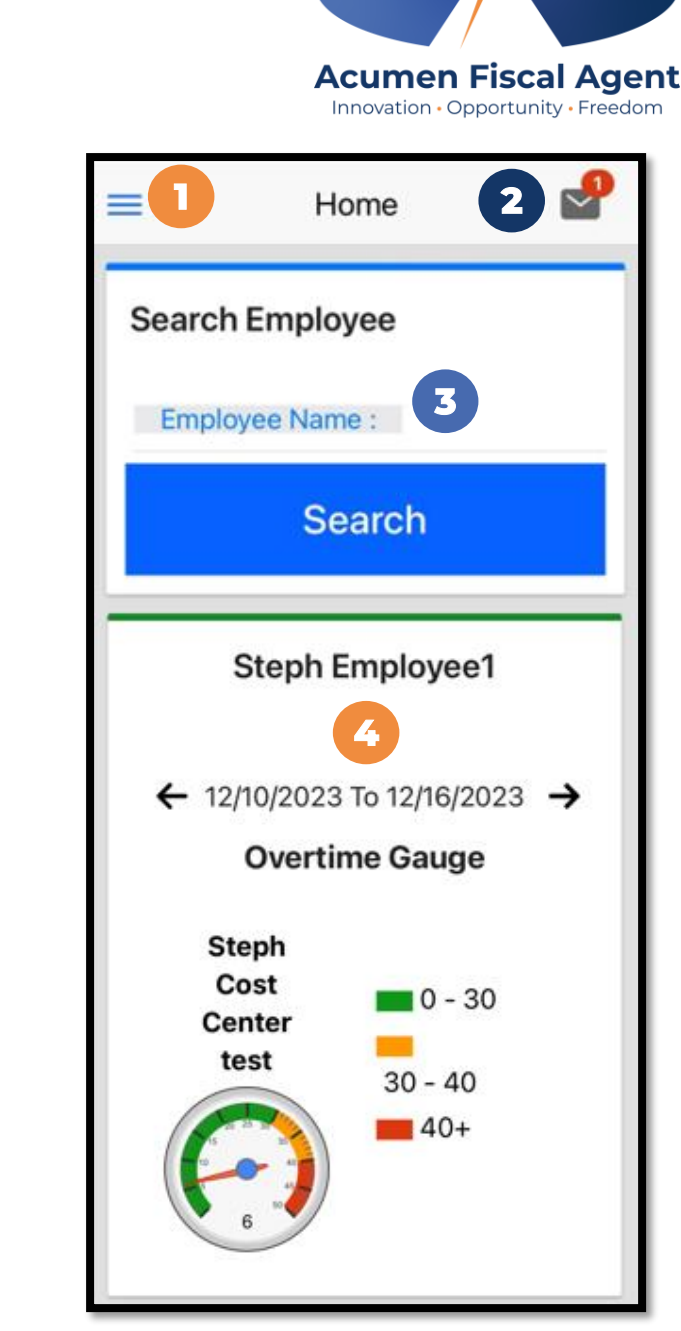

# **Mobile App Home Page (cont.)**

- 5. Total Hours Gauge
	- Displays a breakdown of the hours worked in a week. Hours are displayed in the following statuses:
		- ➢ Approved Hours Approved and ready for payment
		- ➢ Pending Hours Have been worked but still need to be approved
		- $\triangleright$  Unverified Hours Entered on behalf of the employee by an employer, or admin (someone other than the employee) and must be verified by the employee before being approved for payment
		- ➢ Total Hours Sum of all Approved, Pending, and Unverified hours.
- 6. Search Client
	- Click to enter and select a client
	- Click the blue Search button to view the Total Weekly Hours widget, showing how many hours of service the client received for the week by employee
	- Click the blue Reset button to clear the results
		- $\triangleright$  This button only appears when a current search is in progress
- 7. News Posts
	- Displays important messages

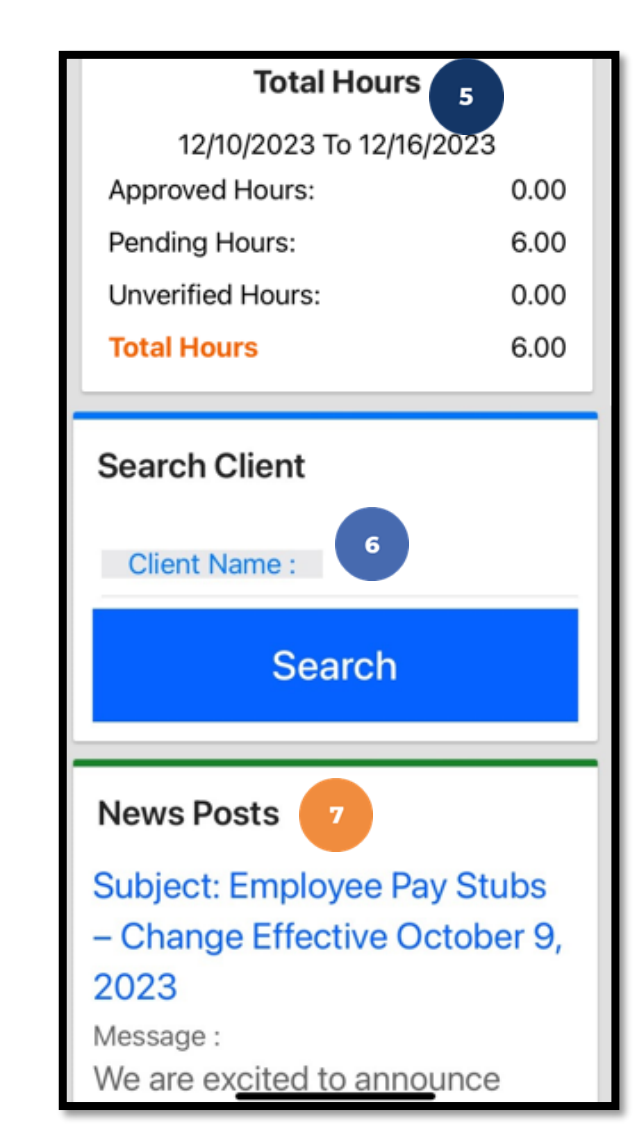

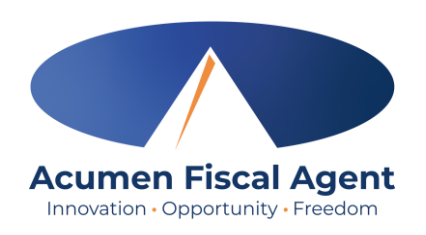

### **Review & Approve Entries**

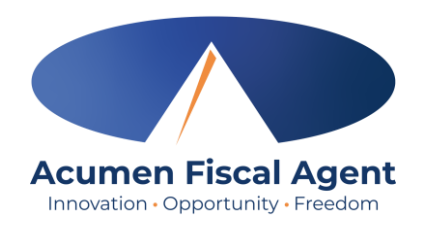

- 1. Click the Menu in the top left corner of the screen
- 2. Select Pending Entries on the submenu
- 3. Click the blue entry ID hyperlink to open the entry details and take action

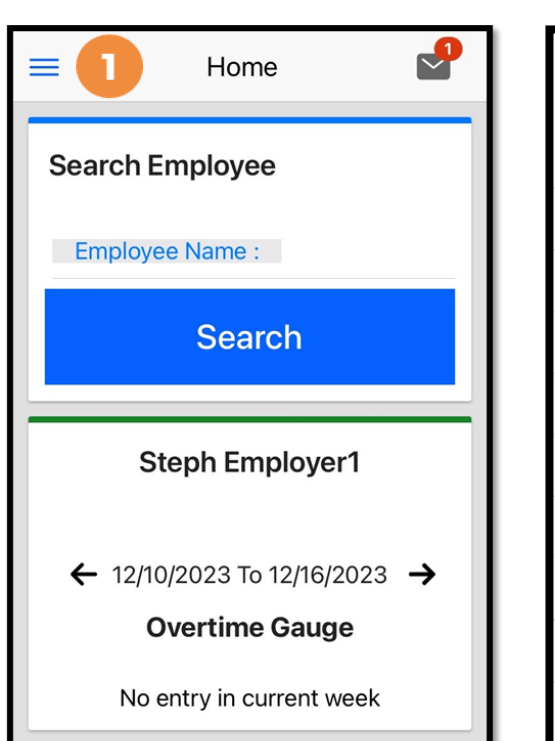

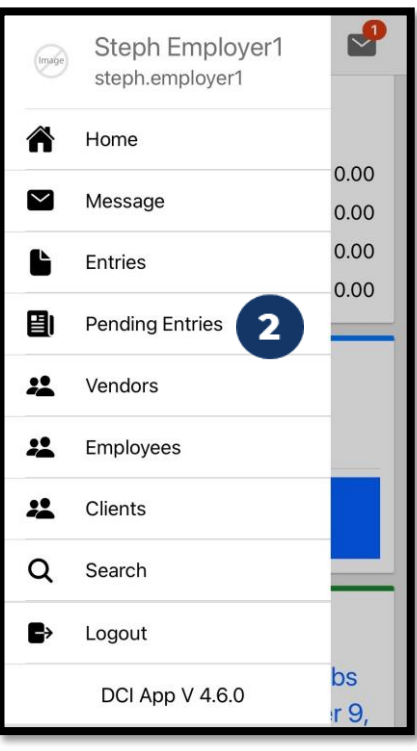

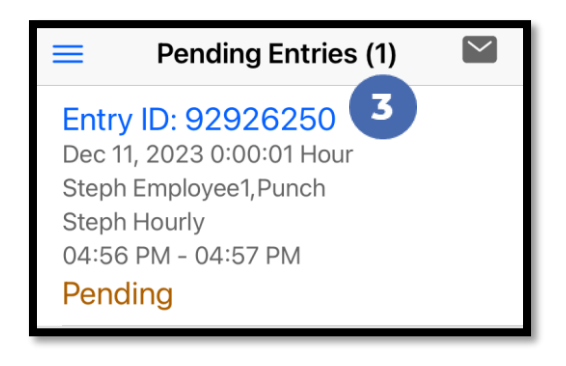

#### **Review & Approve Entries (cont.) Acumen Fiscal Agent** Innovation · Opportunity · Freedom

- 4. Click ACTION in the top right corner
- 5. Select Reject, Approve, or Add Attachment.
- 6. On the pop-up alert window, view the punch details and Click Confirm to initiate the confirmation process.
- 7. On the pop-up alert window, click **Confirm** again to complete the confirmation process.

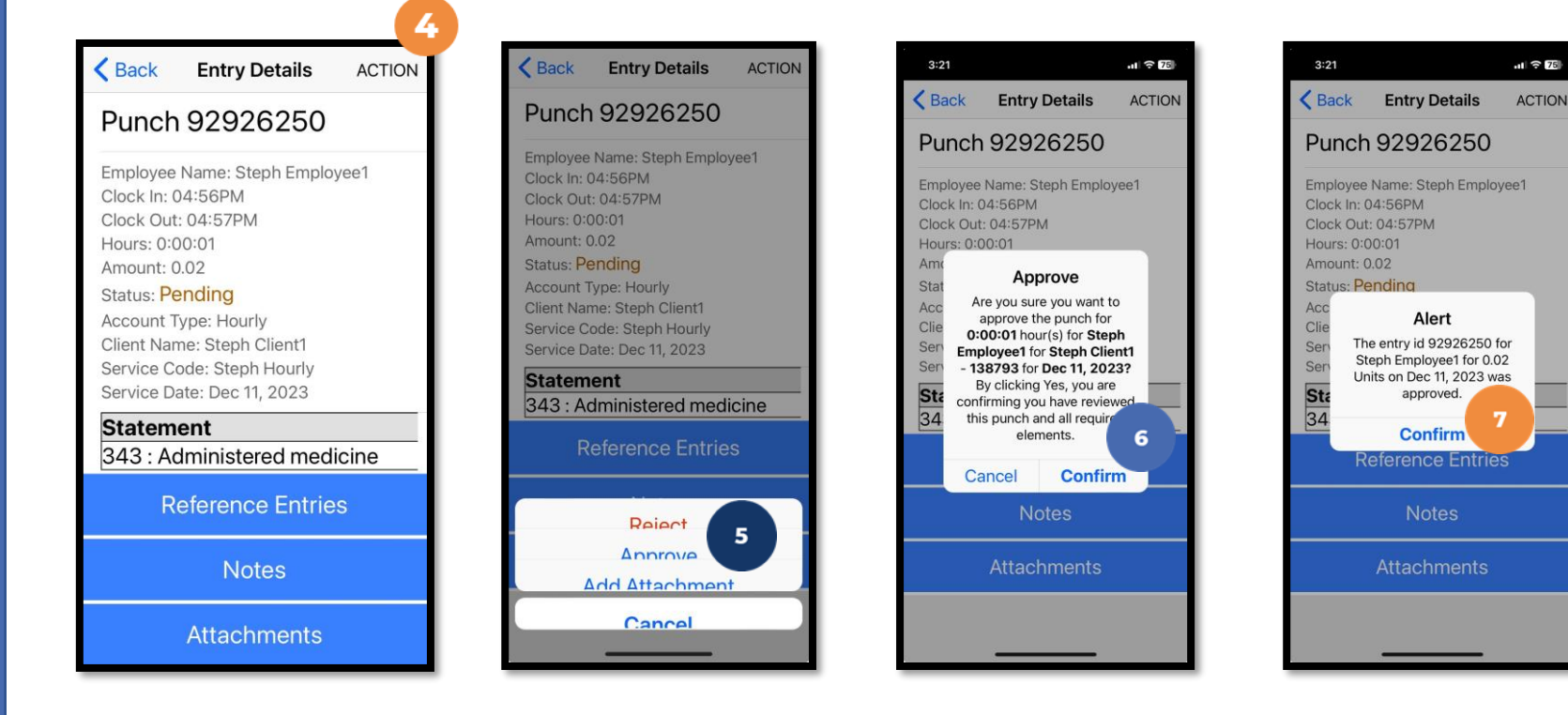

#### **\*Please note:**

If the action taken was to approve the entry, the status changes to Approved and the entry will be processed for payment.

\*Entries must be approved within 30 days of the date of service.

\*After 30 days the approval will be prohibited as it will violate the timely filing business rule